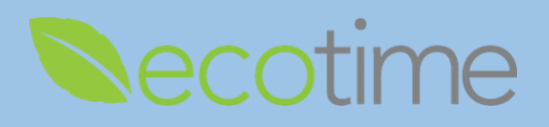

## **Entering Exceptions**

- 1. Open Web Browser, enter Ecotime URL
- 2. If **Single Sign On** displays, enter Active Directory **User Name** and **Password**, click **Login**
- 3. Select **Employee** Tasks, select **Timesheet**, select **Period**, defaults to current pay period, click **go**, timesheet displays

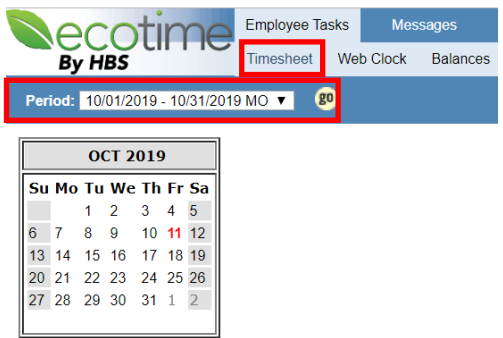

4. To add single date, select **Add Row**

**Add Multiple Entries** 

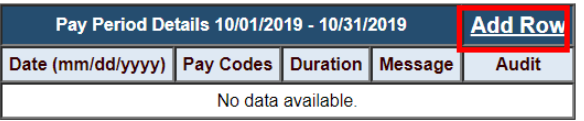

5. Enter **Date**, select **Pay Code**, enter 8.00 in **Duration**, exempt Postdocs must enter 8 hour increments

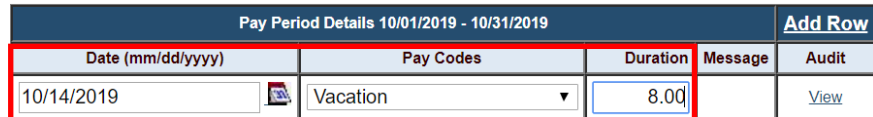

- 6. If you are on an approved Leave of Absence you may select the corresponding **Pay Code** type
- 7. In upper right hand corner of screen, click **Save**

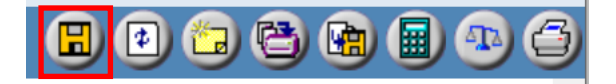

8. When you are done entering your exception for the pay period, in upper right hand corner of screen, click **Complete**, and **OK**

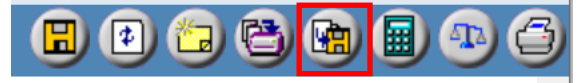

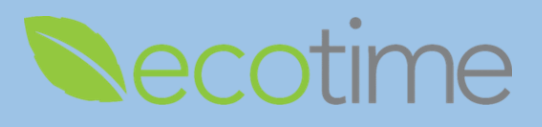

## **Adding Multiple Entries**

1. To add a range of dates, select **Add Multiple Entries**

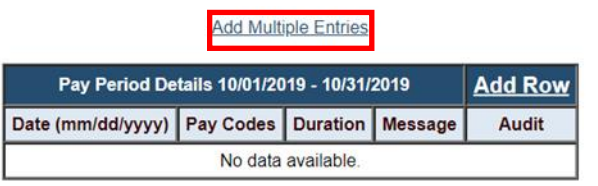

2. Enter **Date From**, **Date To**, **Pay Code**, and **Duration**, click **Add**

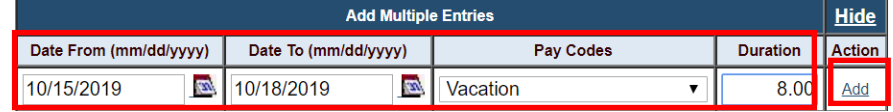

3. Results of **Multiple Entries** displays

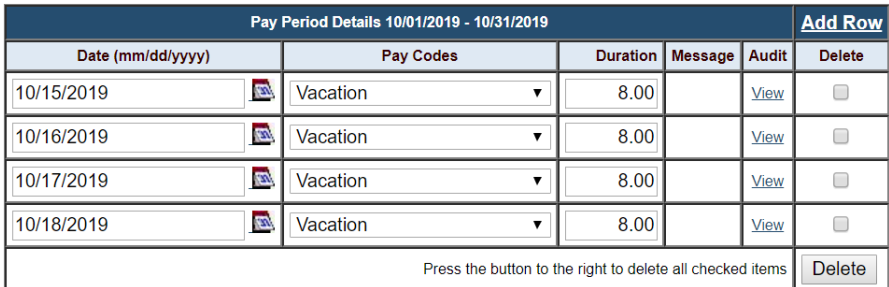

- 4. In upper right hand corner of screen, click **Save**
- 5. When you are done entering your exception for the pay period, in upper right hand corner of screen, click **Complete**, and **OK**

## **Reminders**

- Exempt employee Exceptions must be reported by Core Central Payroll processing deadlines
- Exempt and Non-exempt Postdocs: your award of 12 sick and 24 PTO days will be available, at the beginning of your 12-month appointment and renewed annually, for a 6 month appointment, you would receive 6 days of sick and 12 days of PTO
- When you click **Complete**, your supervisor/manager will be notified by email
- When your supervisor/manager **Approves** your timesheet, you will be notified by email
- If supervisor/manager makes edits to your timesheet, you will be notified by email
- **2** previous and 2 future pay period timesheets will be available